## **Non-Catalog Orders**

Non-catalog orders allow users to order items not available via hosted or punch-out suppliers. If you want to purchase an item from a hosted supplier but the specific item is not in the hosted catalog, you can use the non-catalog order form for the hosted supplier. **Note: Make sure to have the vendor name, product information, and unit pricing prior to selecting the non-catalog order form.**

1. From the home/shop page, click **non-catalog item** in the **'Go to:' section.**

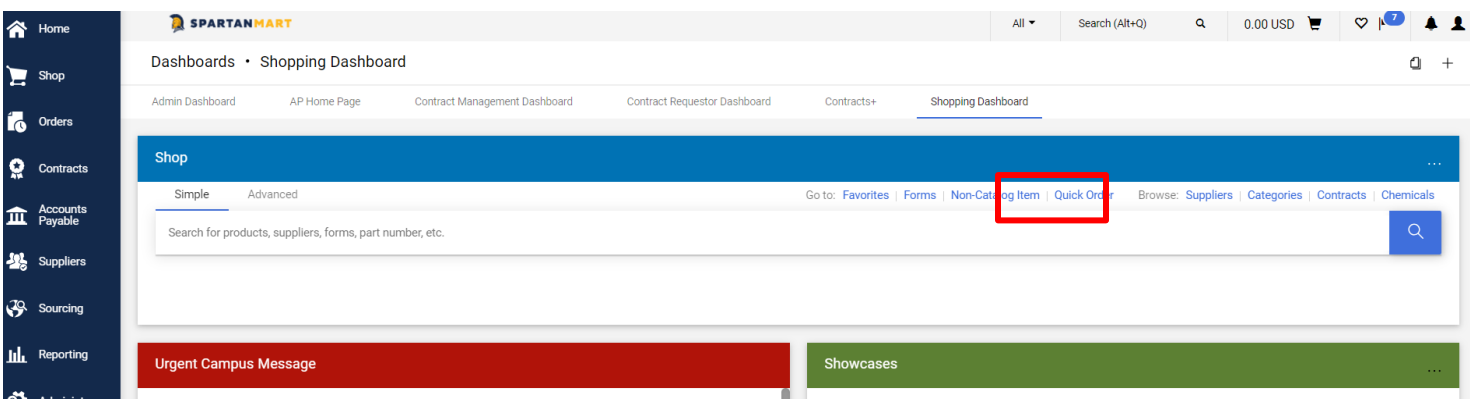

2. Enter the supplier name in the **Enter Supplier** textbox. Notice as you type the name that a list of available suppliers is available for you to select from. Select the supplier from the list.

\*Note: If the supplier you want to use is not available, you must enter it as a new supplier (See **New Vendor**

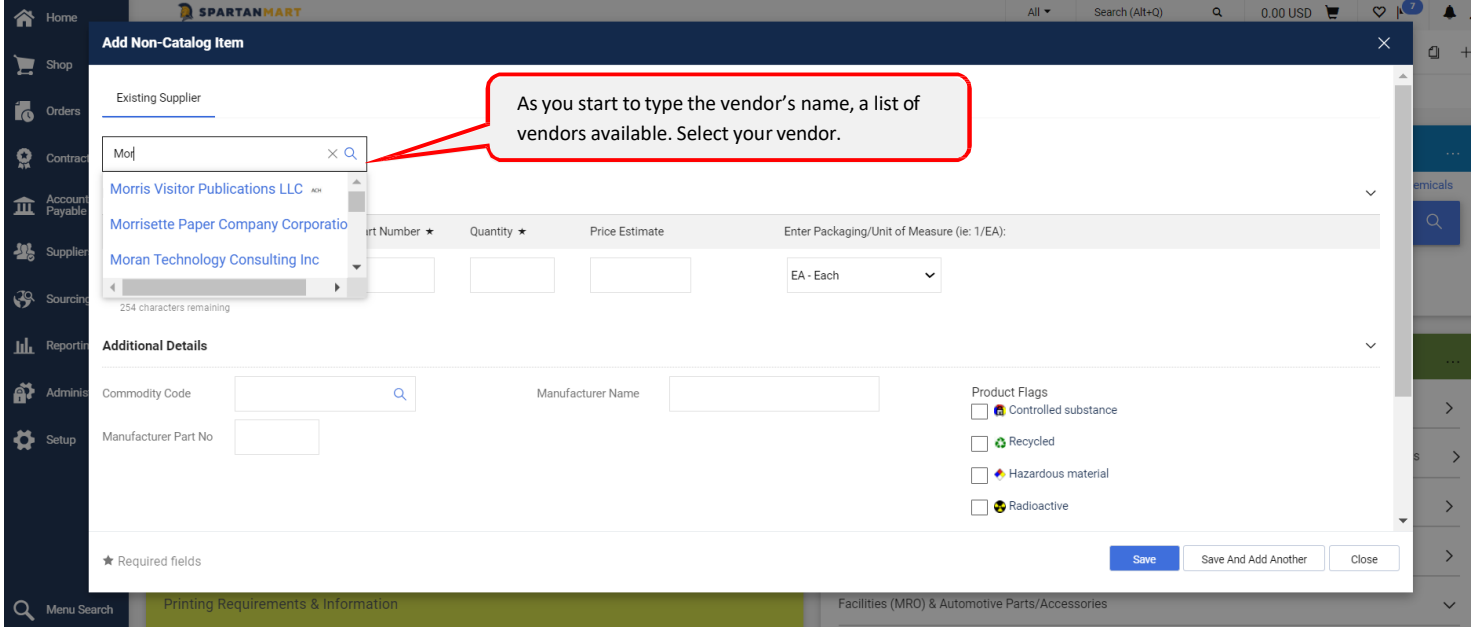

## **Ordering**

3. Enter the product information for the item you want to purchase in the **Product Description** textbox, enter the catalog number in the **Catalog No.** textbox, enter the number of items you want to purchase in the **Quantity** textbox, enter the price in the **Price Estimate** textbox and select the unit of measure (UOM) in the **Packaging** textbox (the default UOM is EA-Each). These fields are all required.

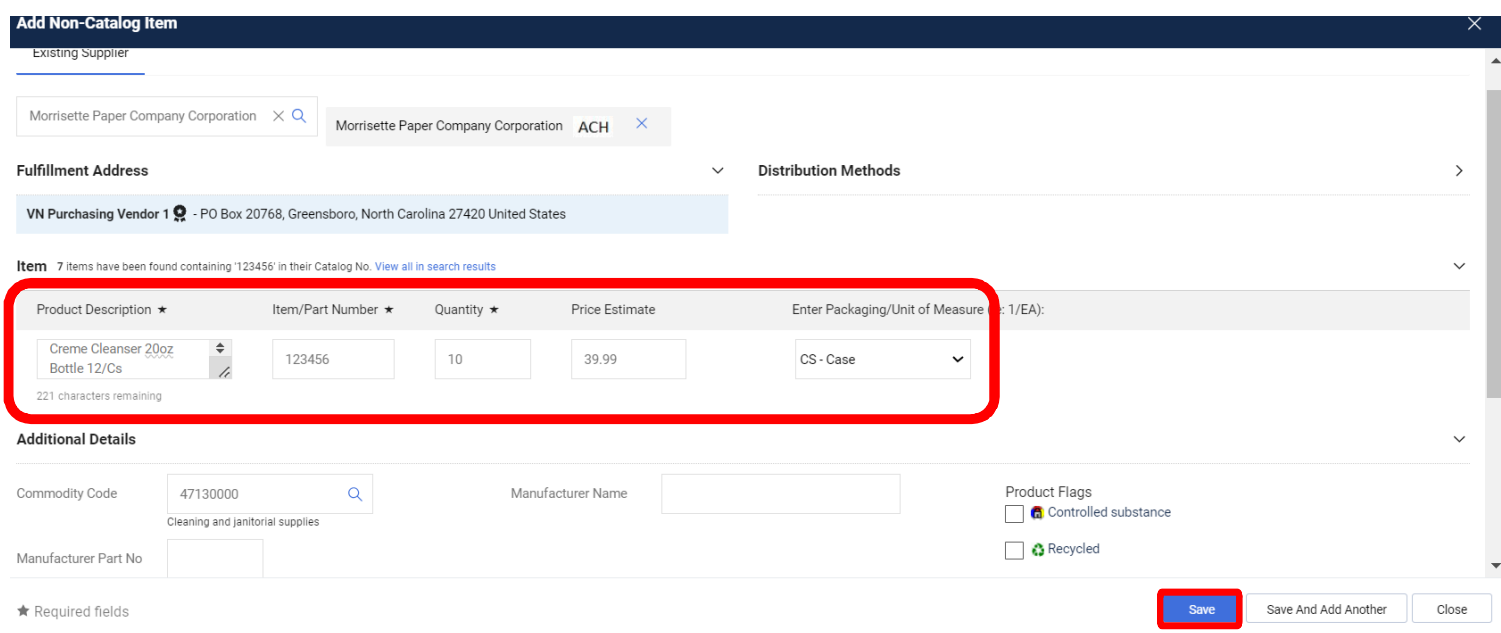

- 4. Enter the commodity code in the **Commodity Code** textbox. Since this is a non-catalog order, you will need to search for the commodity code.
	- Click the magnifying glass next to the Commodity Code textbox.

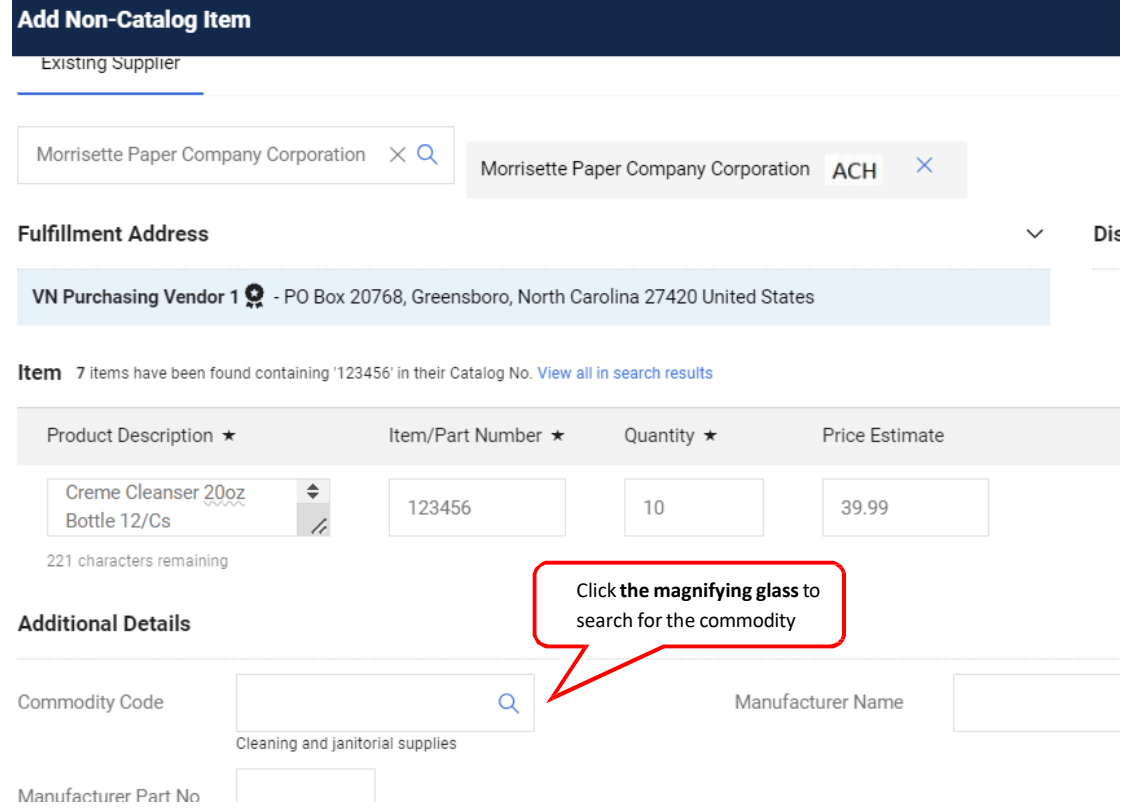

• Enter the item in **Description contains…** textbox and click **Search**. (For help with Commodity Codes, see **Commodity Code Searches** instructions.)

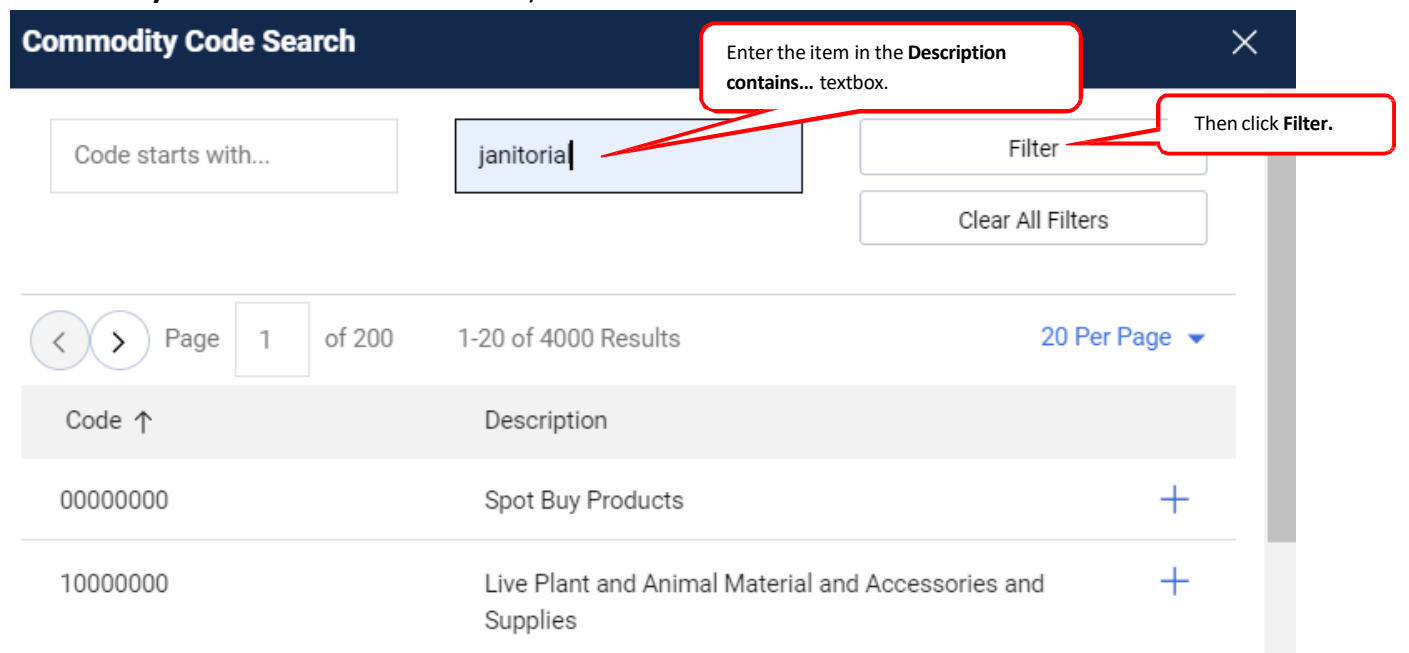

You are returned a list of codes from which to select.

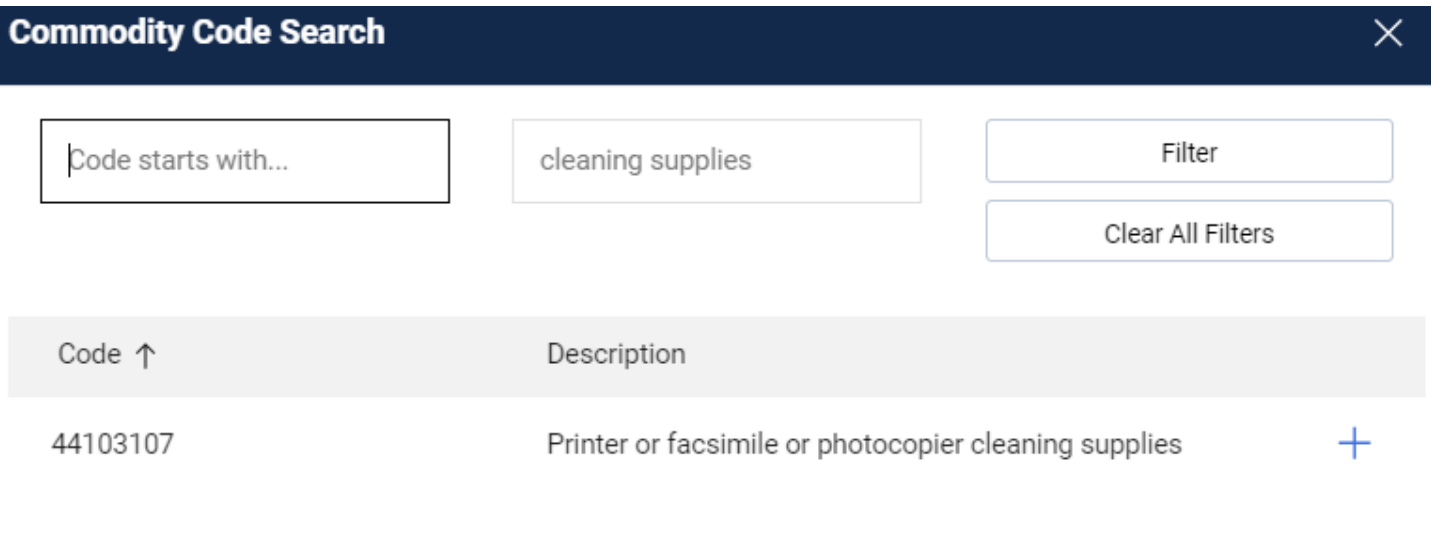

Close

• You can then refine your search as needed. Enter a more specific description to narrow your search, or a less specific description to yield more results, and click filter.

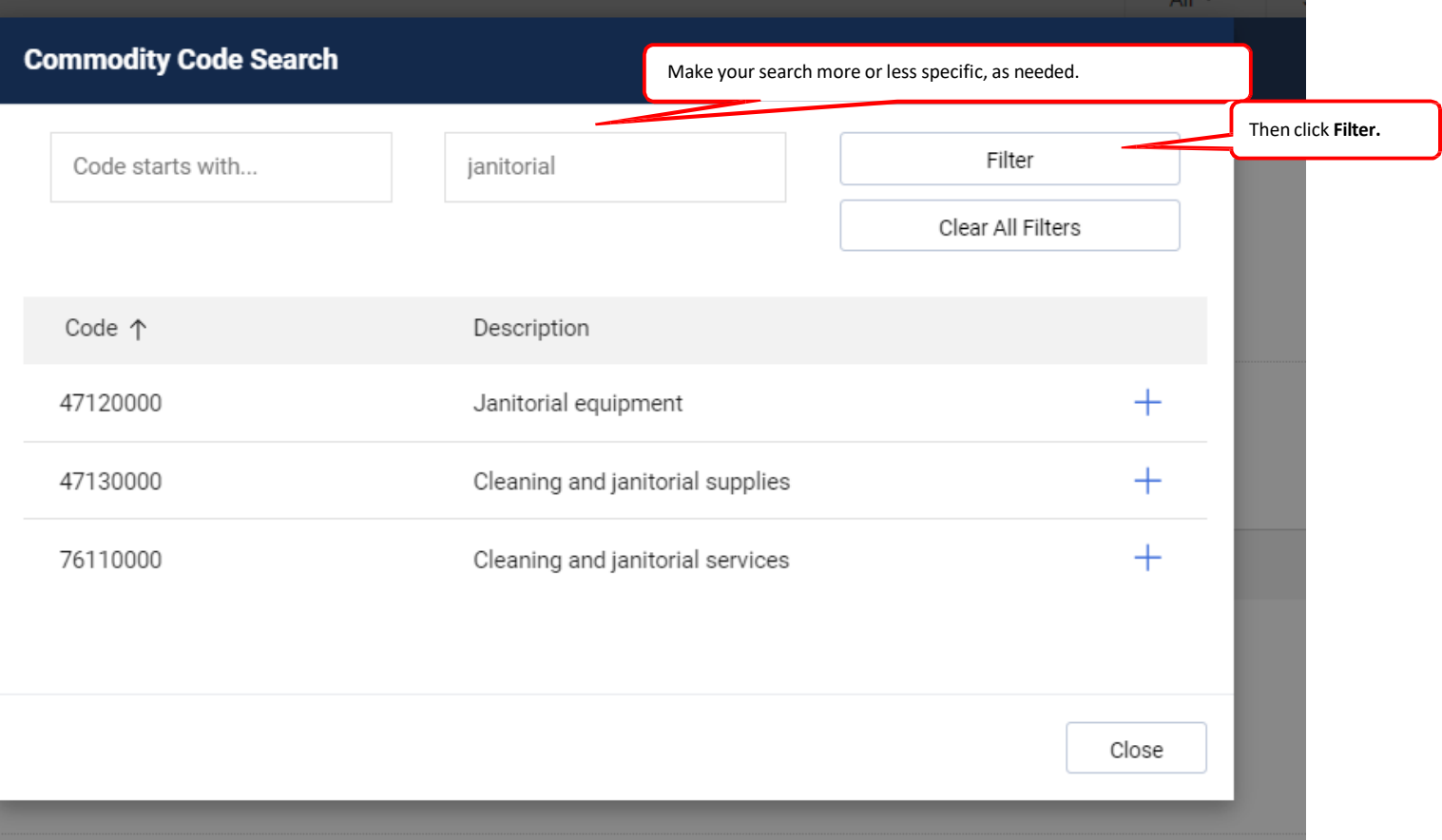

• **Select** the code that best fits the item you are purchasing.

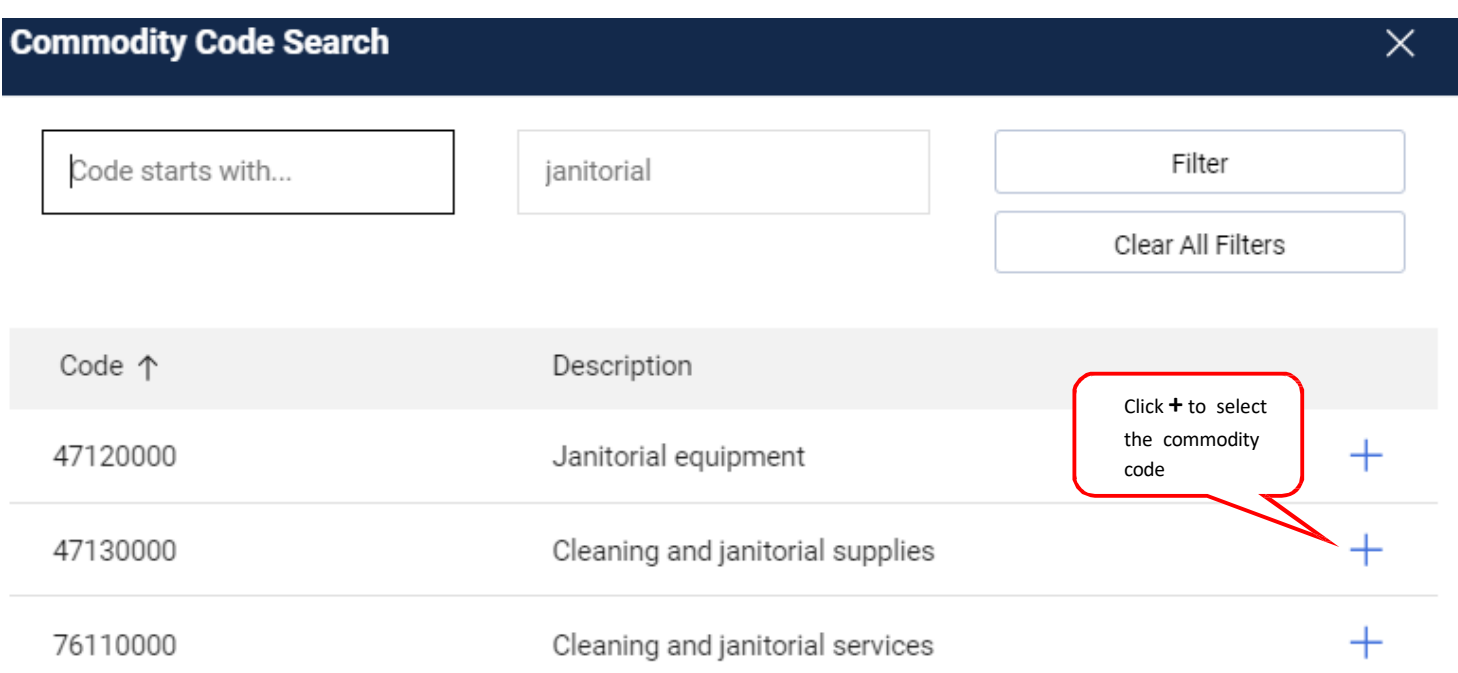

5. Click **Save and Add Another** if you have other items to order, or **Save**if you have all the items you need.

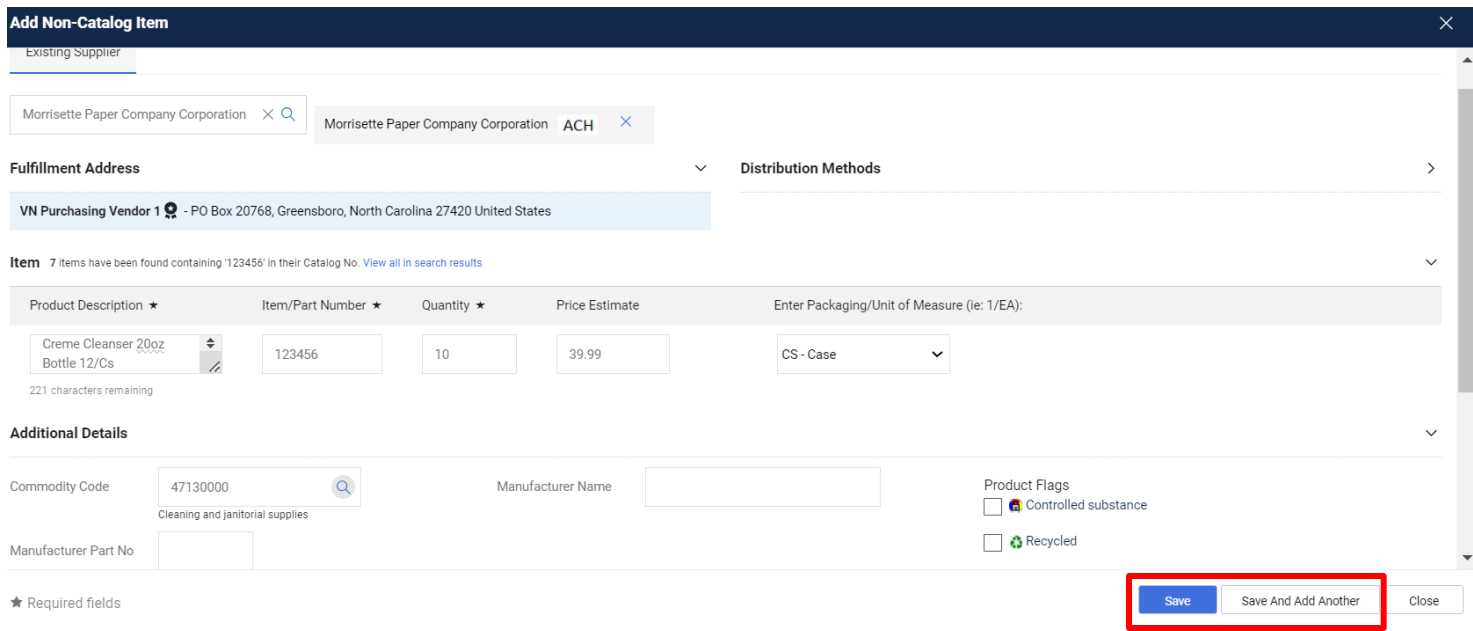

## 6. Go to your cart by **clicking the cart** in the upper right hand corner of SpartanMart.

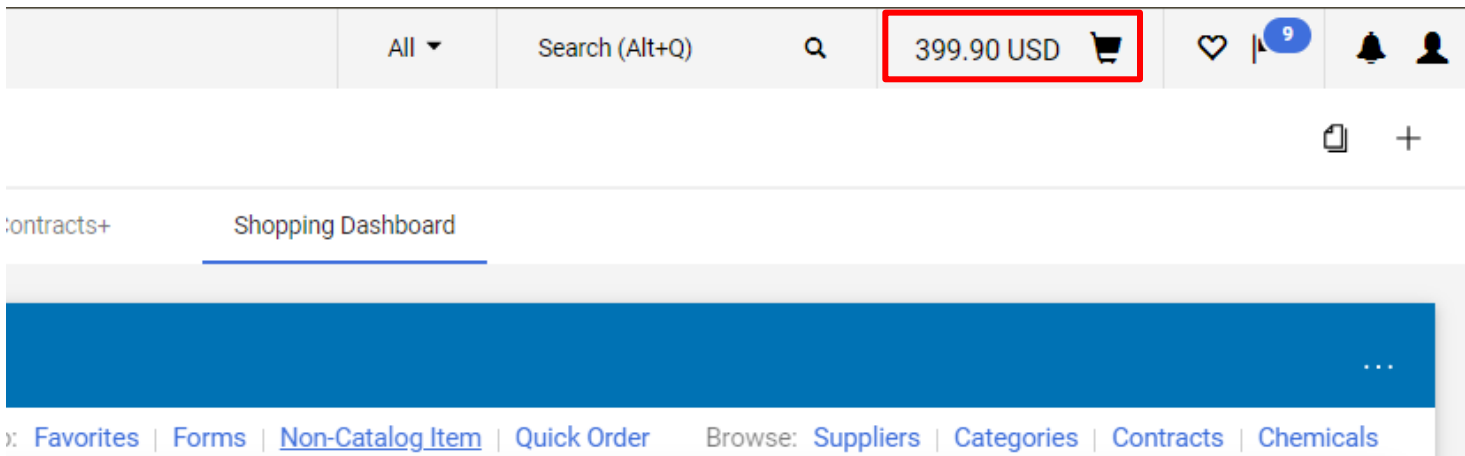

## 7. **Click View Cart**

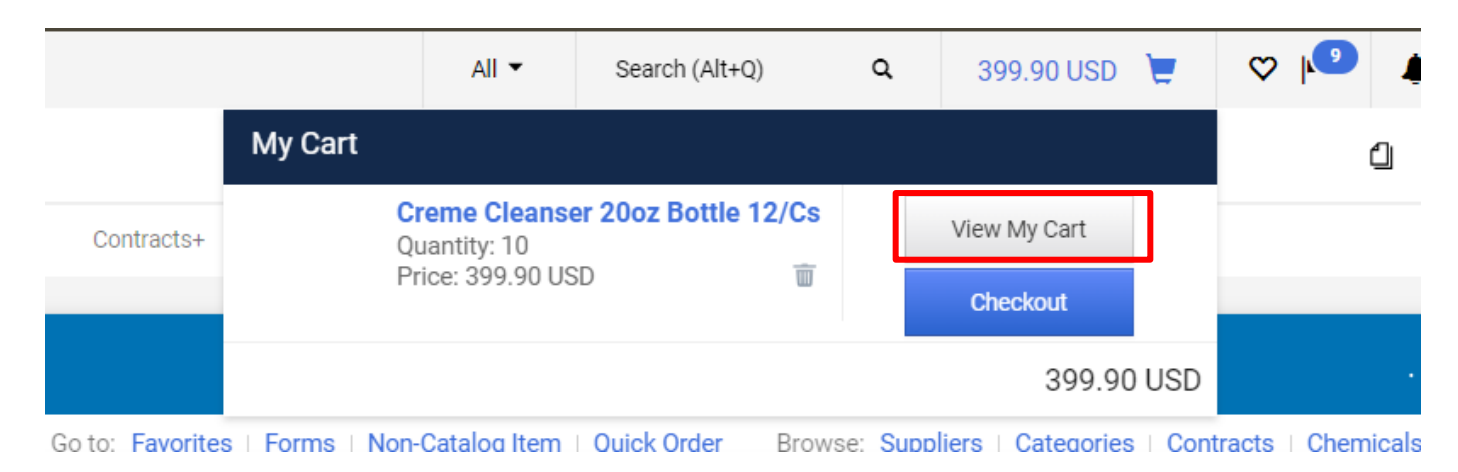

[Print](http://www.novapdf.com/) to PDF without this message by purchasing novaPDF [\(http://www.novapdf.com/\)](http://www.novapdf.com/)

8. You are taken to the active cart with your selected items. Continue your order as usual (See **Order/Requisition** Instructions).

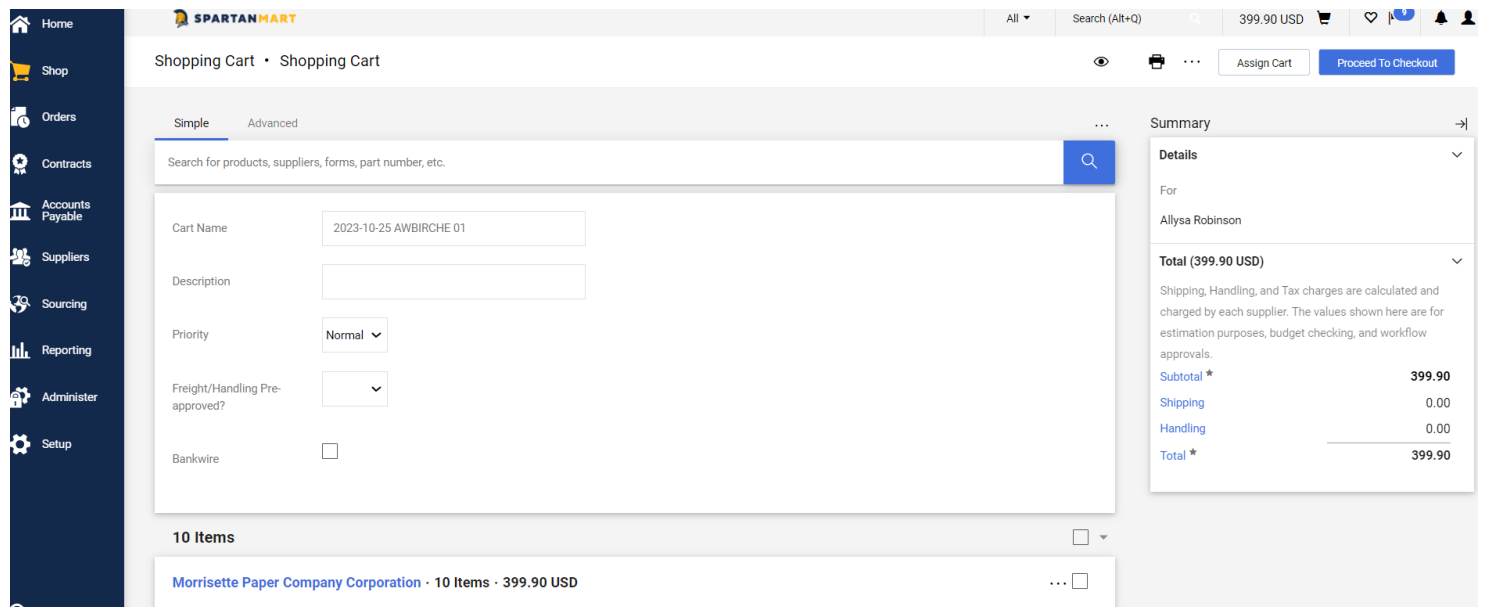